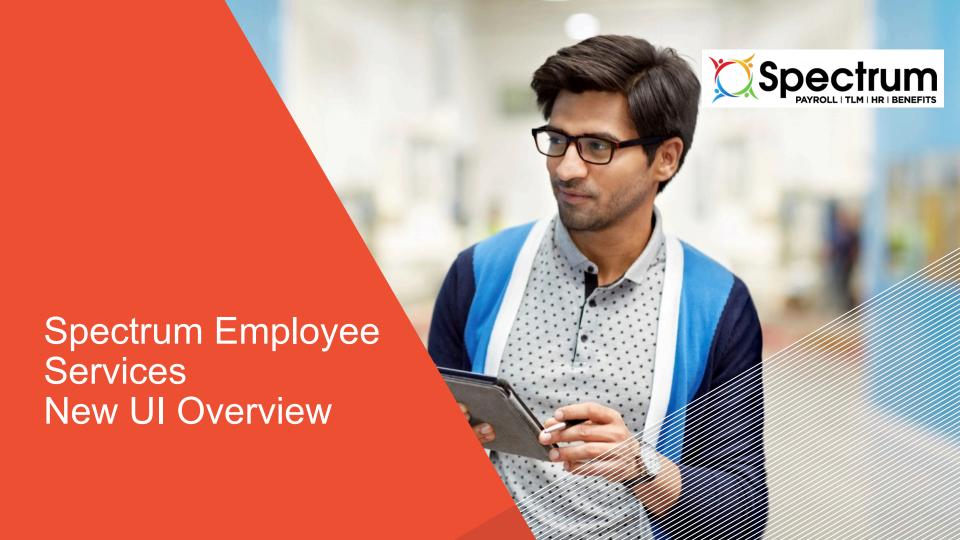

## Why do we have a new UI?

- User-friendly
  - Requires less training and explanation
- Consolidated
  - Cleaner look with more space dedicated to needed information and less to options
- Data Visualization
  - Charts and graphs add a visual element to your reports
- Responsive
  - Consistent experience across all devices

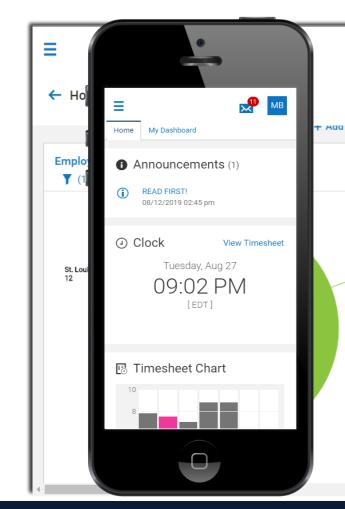

## Why do we have a new UI?

"So you can spend LESS time in the system and MORE time with your employees."

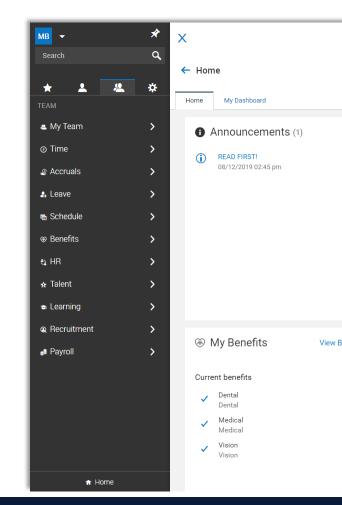

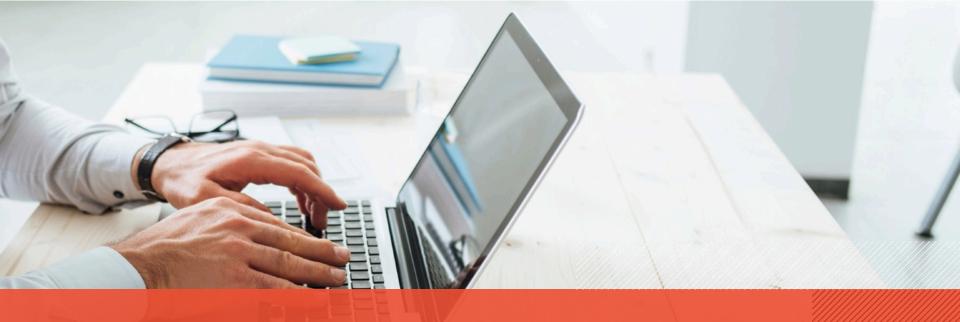

In classic UI, menu was distributed across the top.

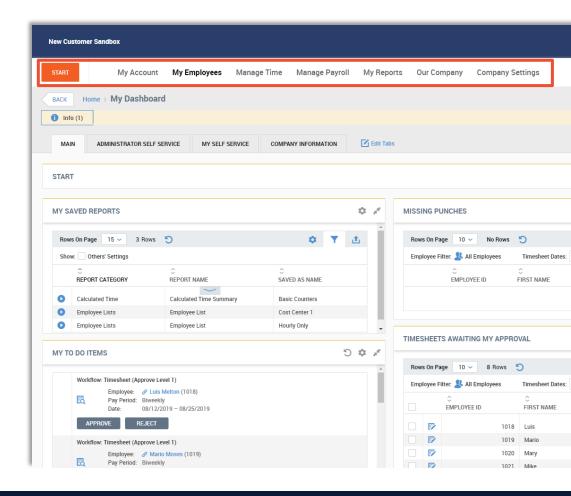

Where is the menu here?

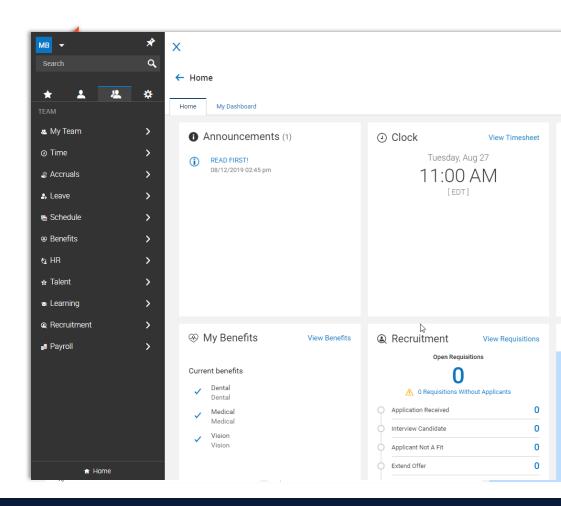

 Classic UI had a distributed horizontal layout.

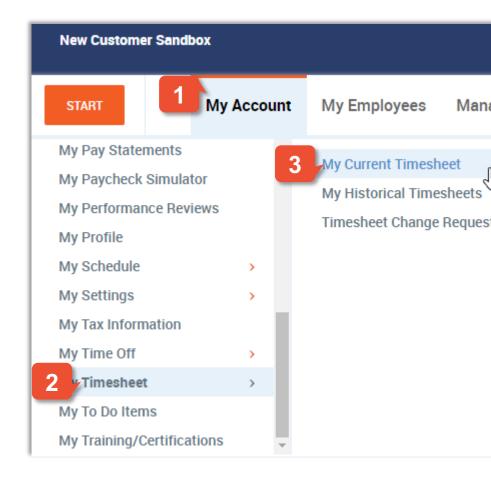

- Classic UI had a distributed horizontal layout.
- New UI has a consolidated vertical layout.

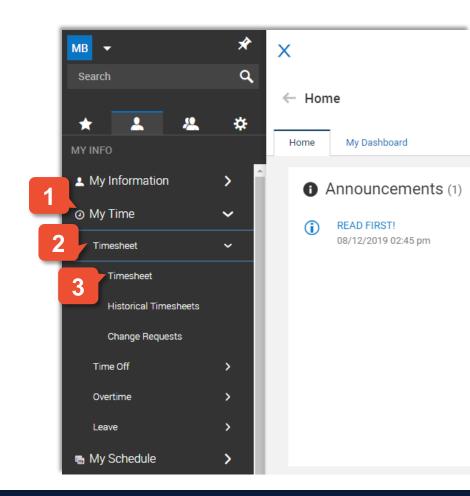

**Start Menu Start** displaye Start Widget Configuration favorites in cla Employee's Config (Max Blackburn) Categories 9 v My Account Add Photo Search To Do LABEL RESOURCE SET AS EXTERNAL LINK SET AS INTERNAL LINK My Profile My Account SET AS EXTERNAL LINK My Employees Change Password SET AS INTERNAL LINK My Timekeeping Change Password SET AS EXTERNAL LINK My Benefits Statement SET AS INTERNAL LINK Easily customize your favorites the same Benefits Statement as you would in the classic experience. SET AS EXTERNAL LINK My Direct Deposits SET AS INTERNAL LINK Settings any Configure Favorites

## **My Account**

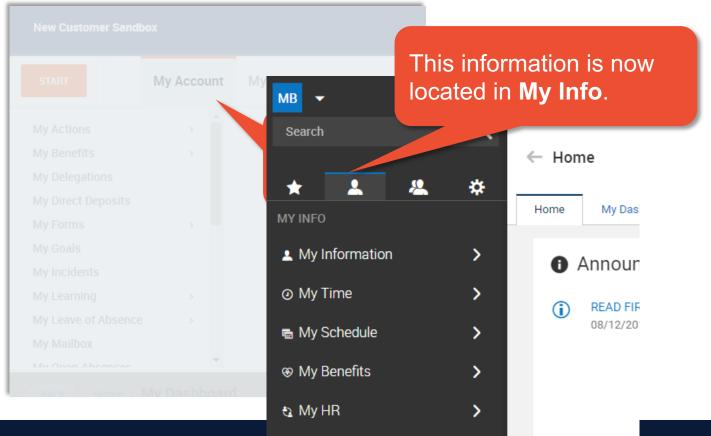

- My Coroor

## Manage Tabs

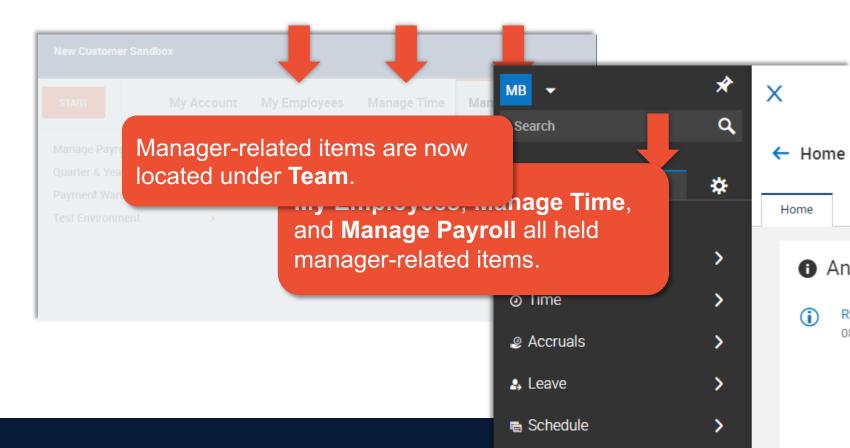

### **My Reports**

These same reports are now found under **My Info**, or can be found under **Team** within each module category.

eports

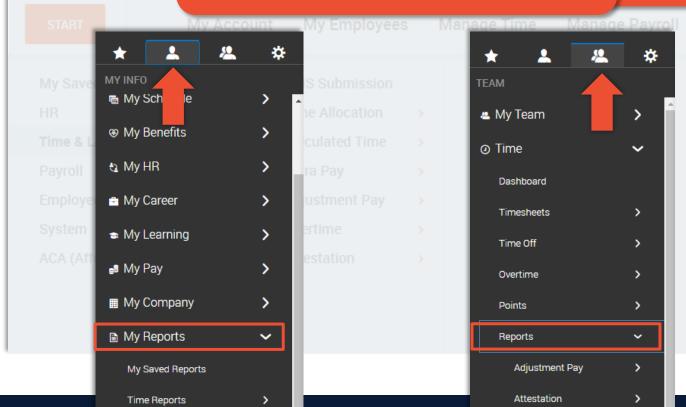

My Reports

## **Company Settings**

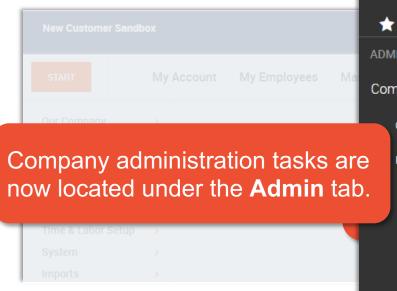

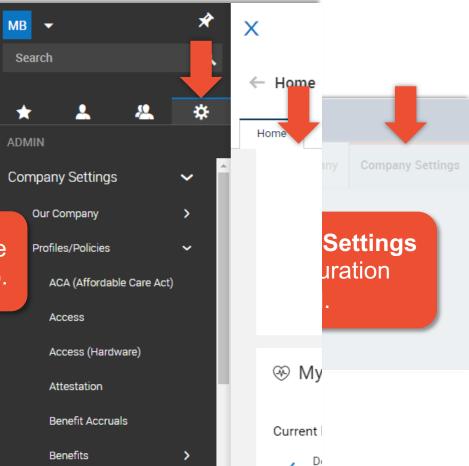

#### Search

Now located at the ton

System **Search** was located in upper right of screen.

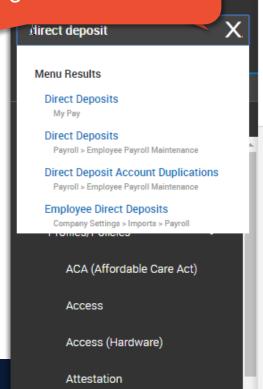

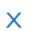

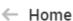

Home

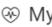

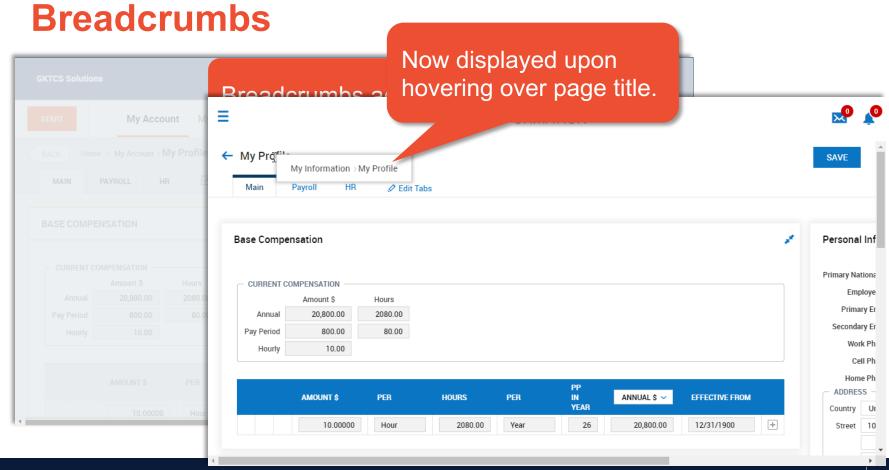

## **Account Options**

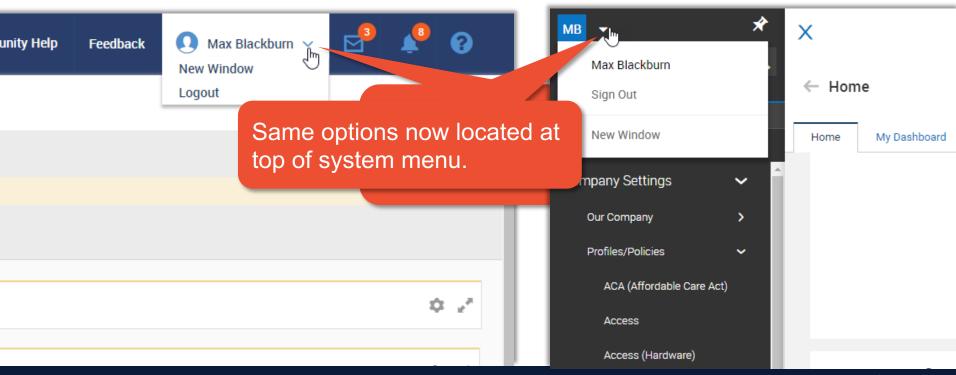

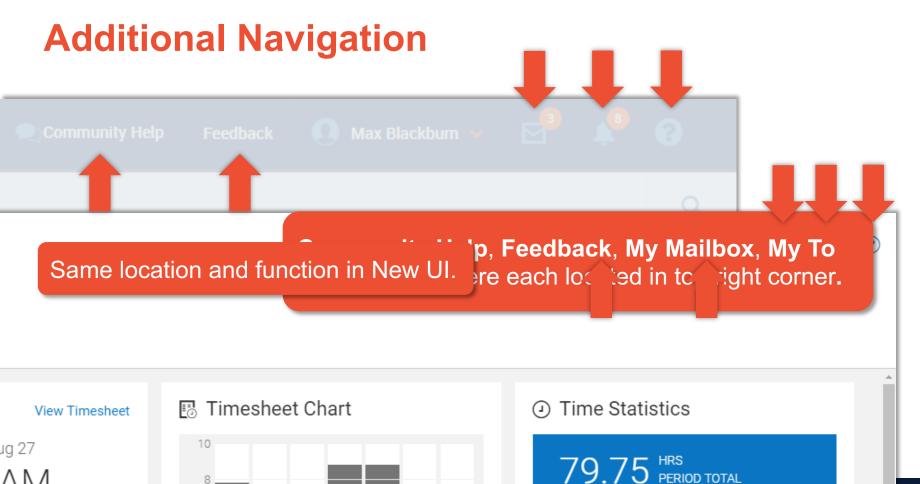

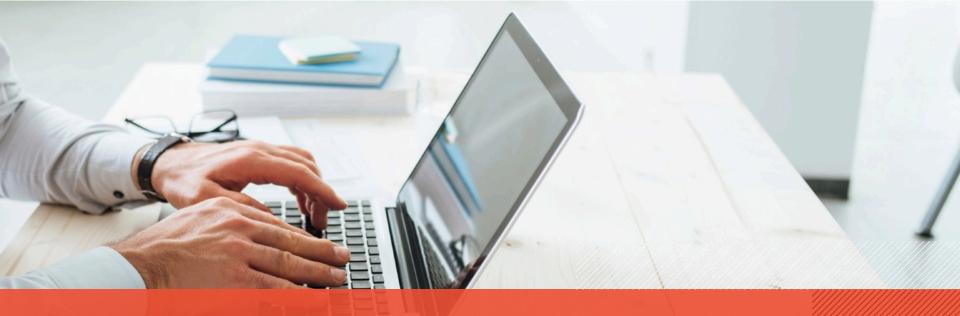

# New UI Reporting

## **New UI Reporting Highlights**

- Same general reporting options are available.
- With just a few clicks, add a visual element to your data using charts and graphs.

#### Classic vs. New Ul

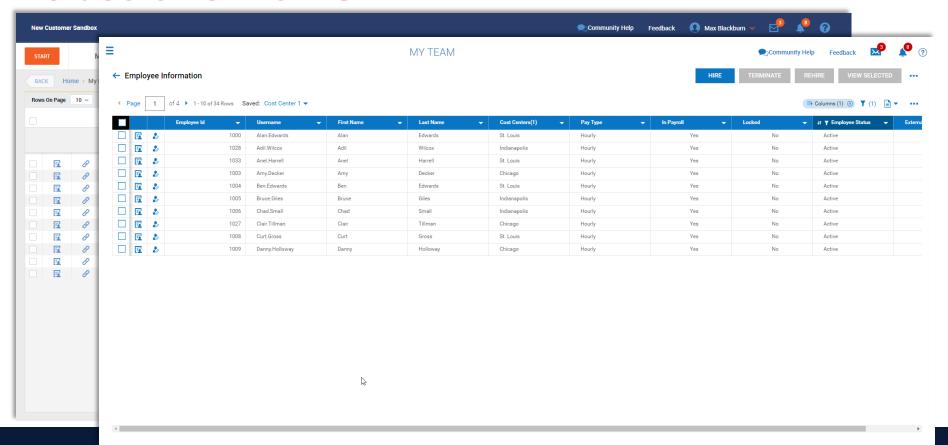

## **Pages and Rows**

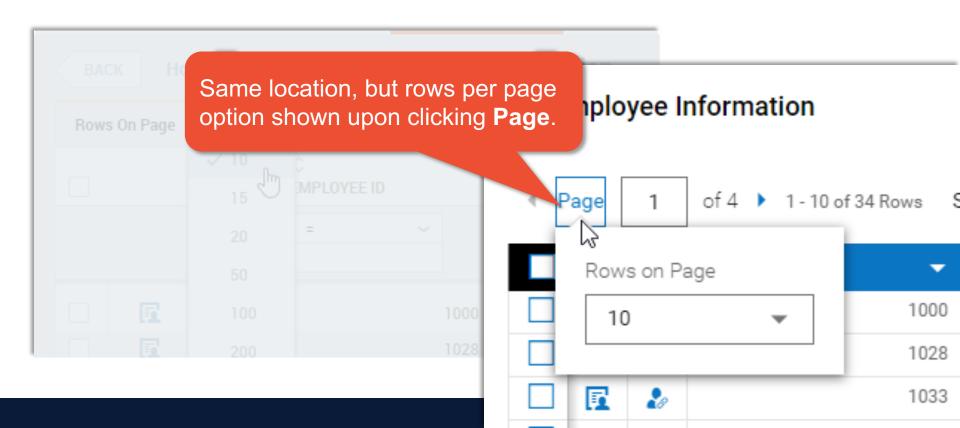

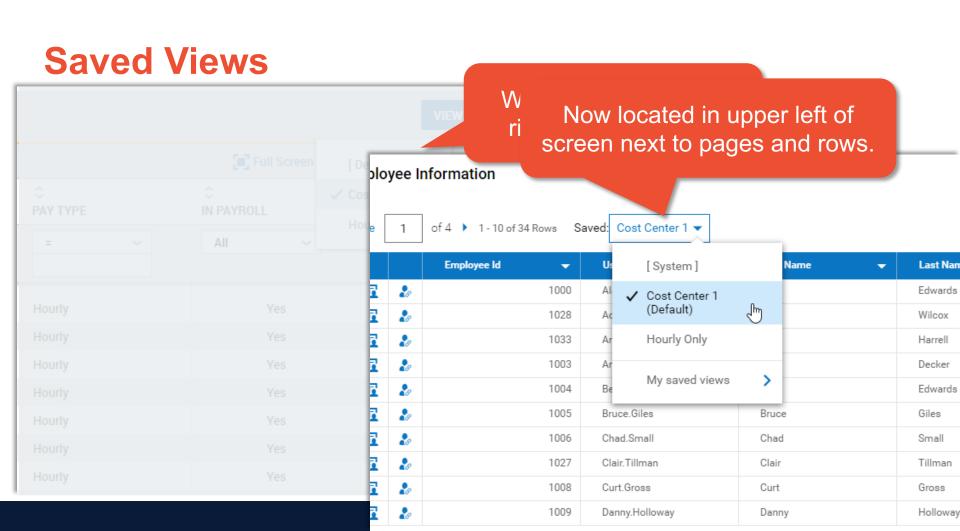

## **Select Columns & Ellipsis**

Add/Remove columns offers same features, but is accessed via the ellipsis.

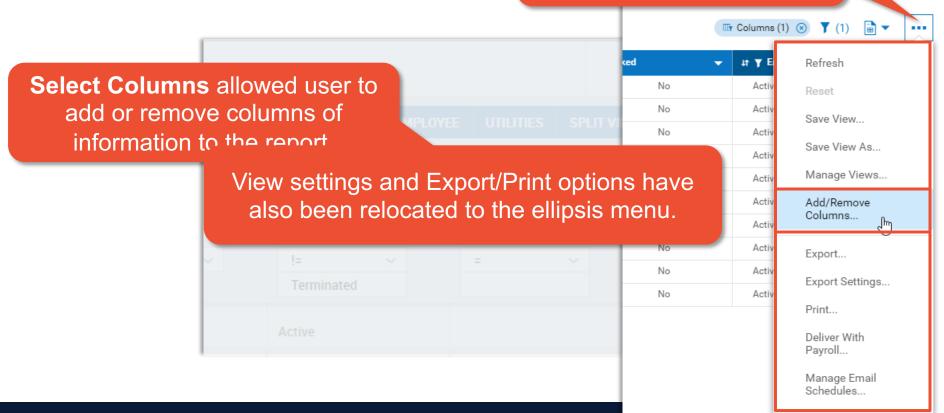

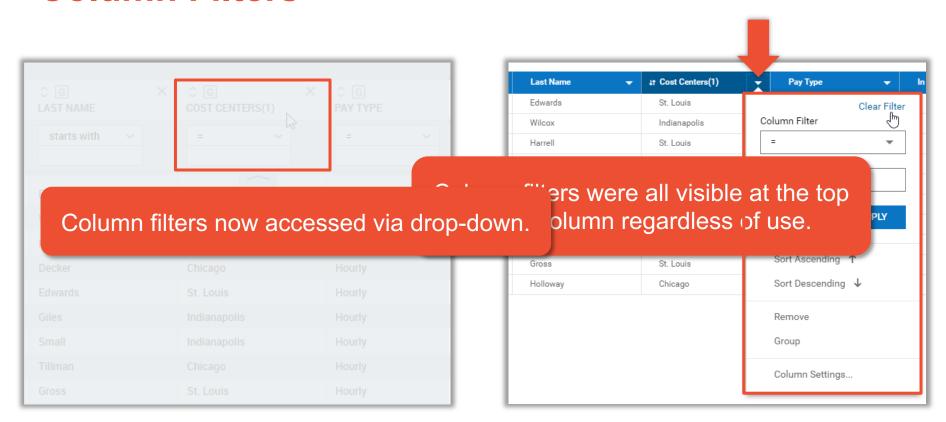

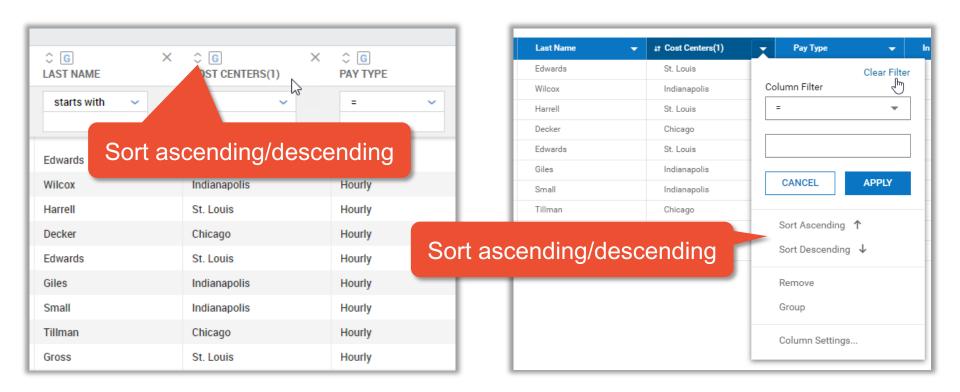

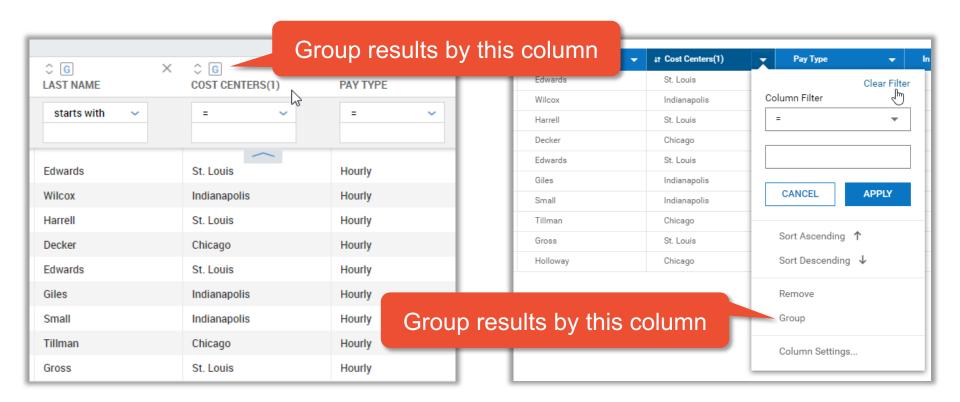

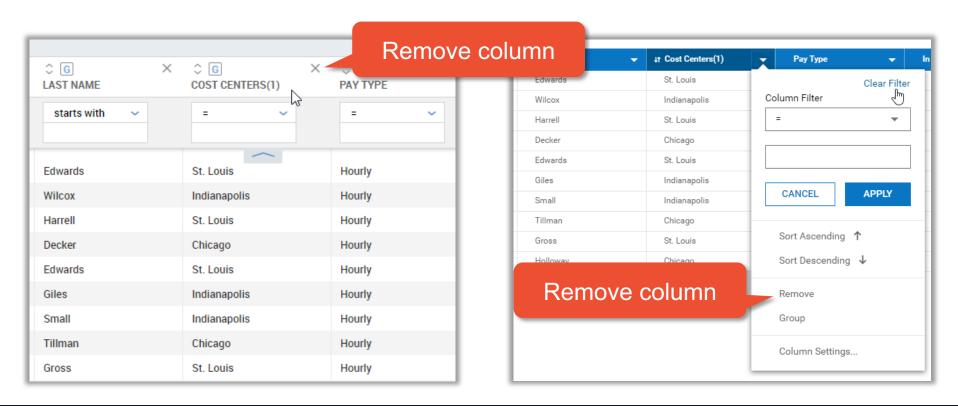

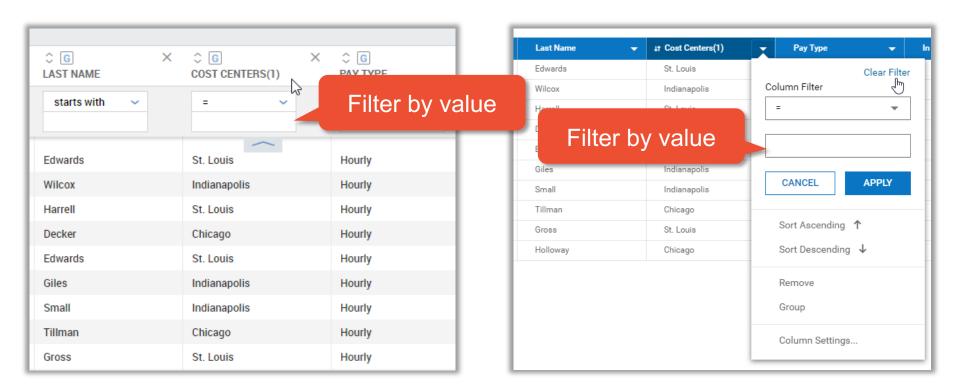

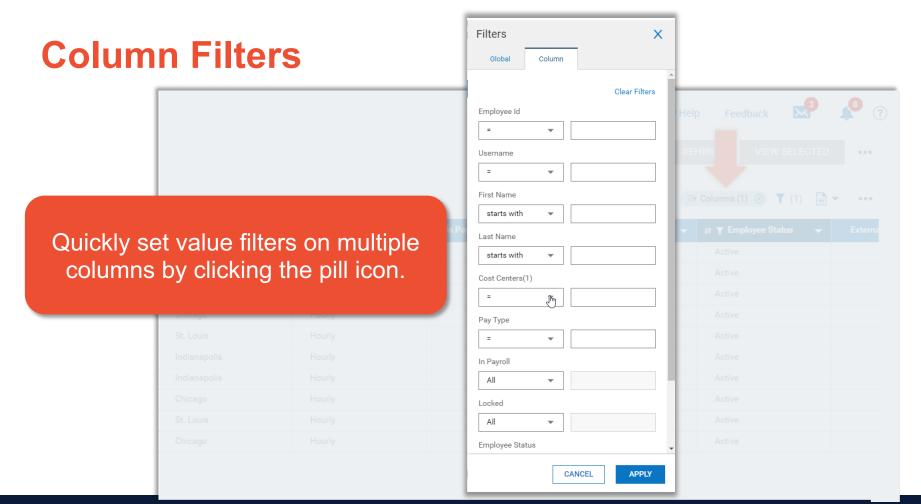

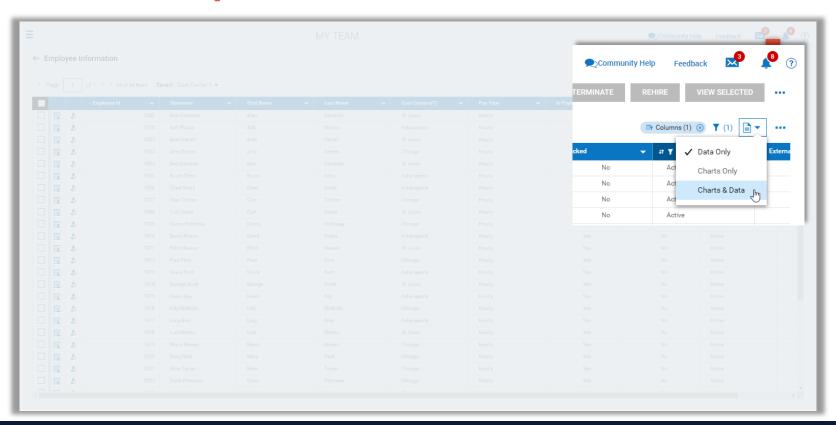

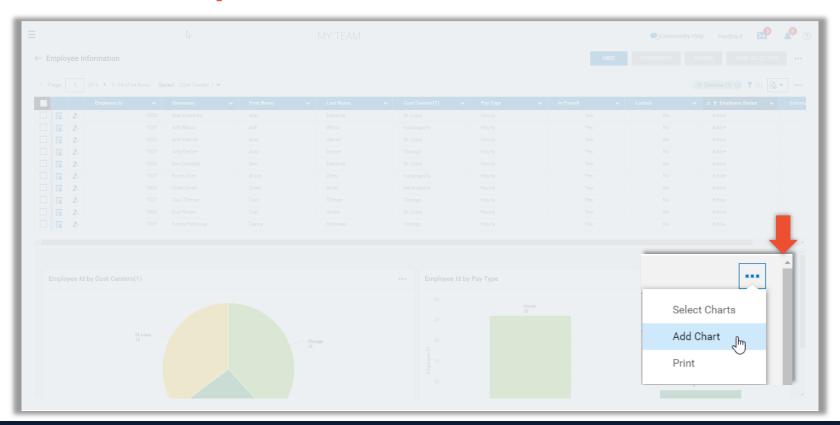

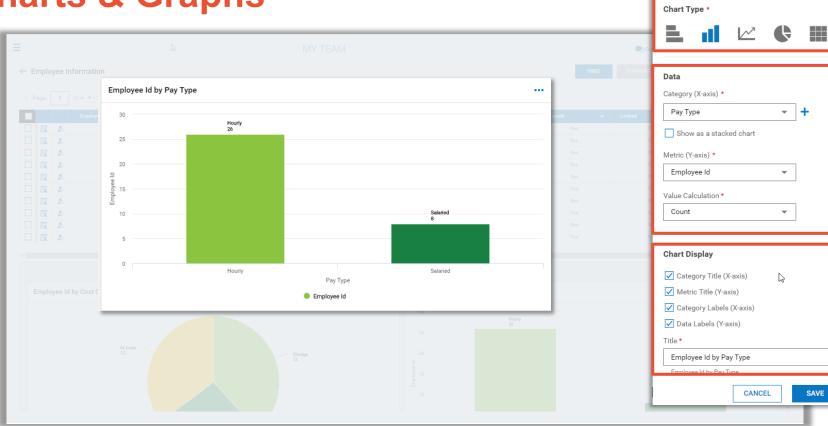

Edit Chart

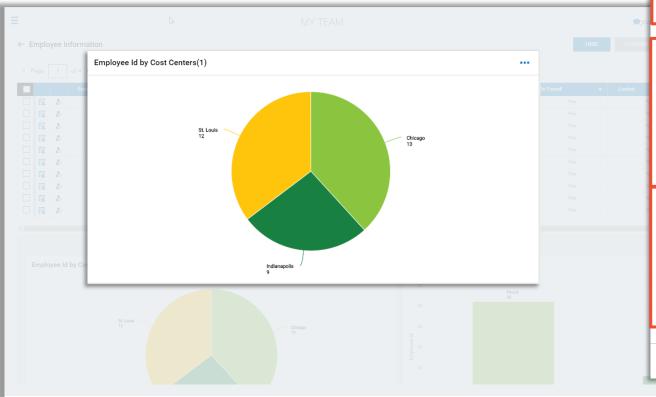

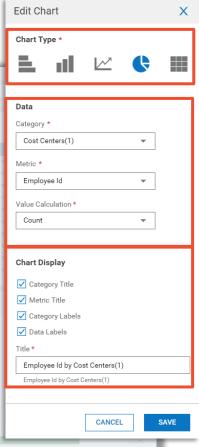

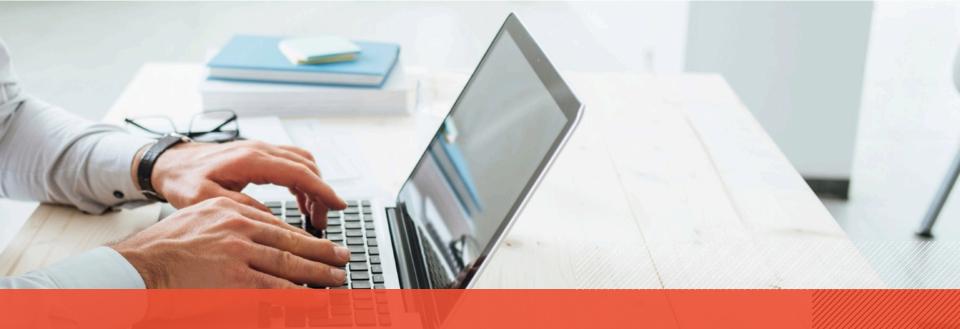

## Dashboards

#### **Classic Dashboard**

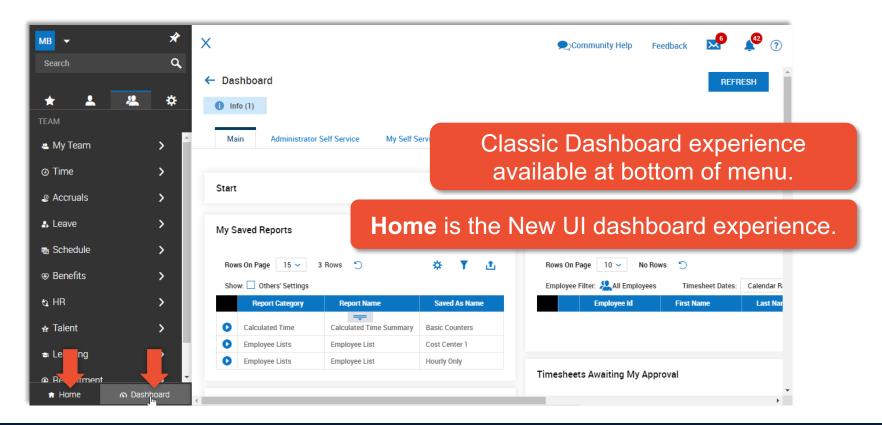

## **New UI Dashboard (HOME)**

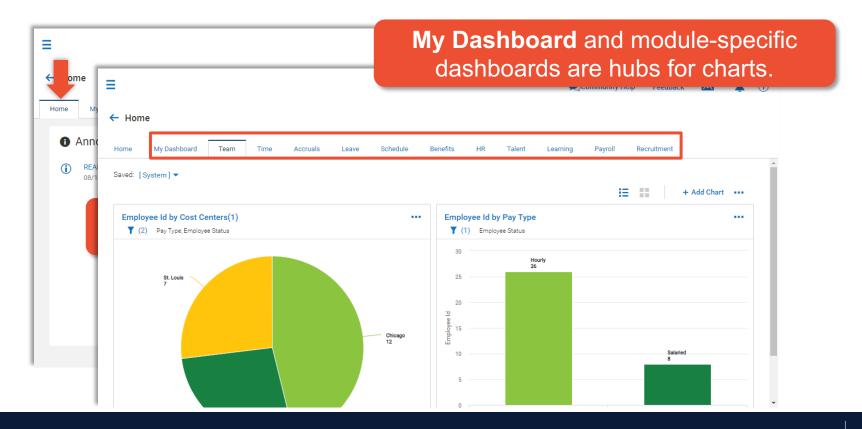

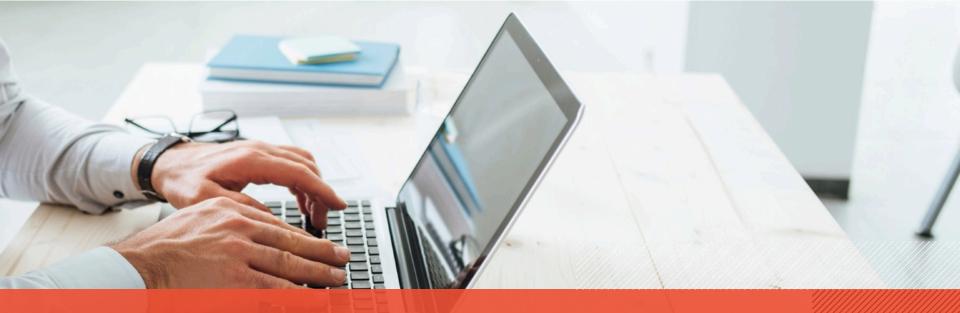

# Employee and Manager Experience

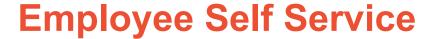

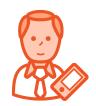

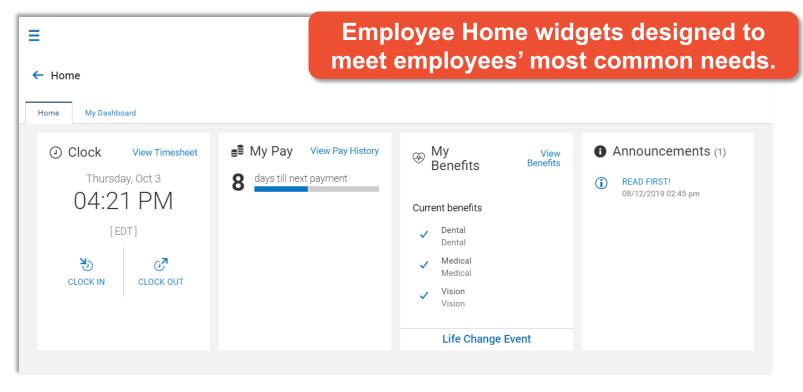

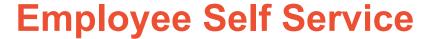

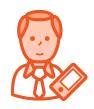

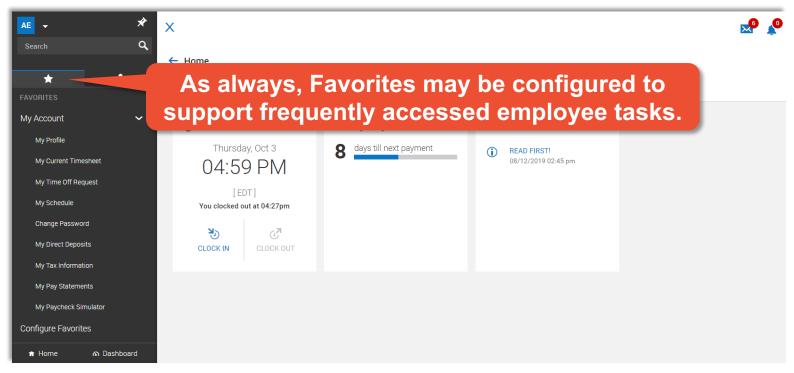

## **Employee Self Service**

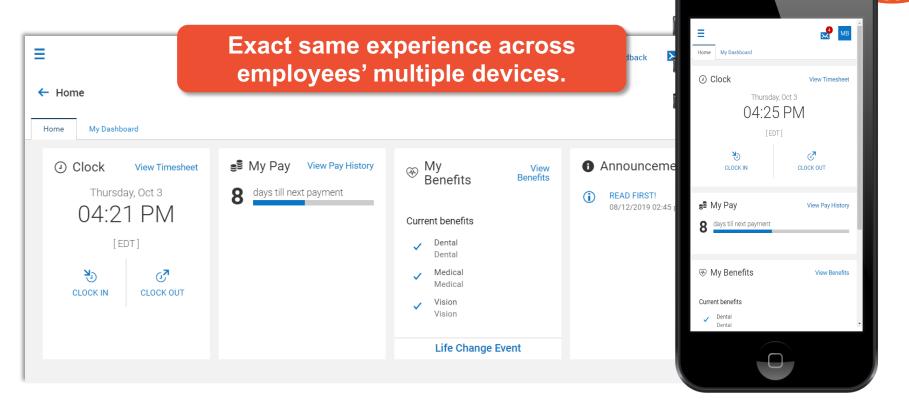

## **Employee Self Service**

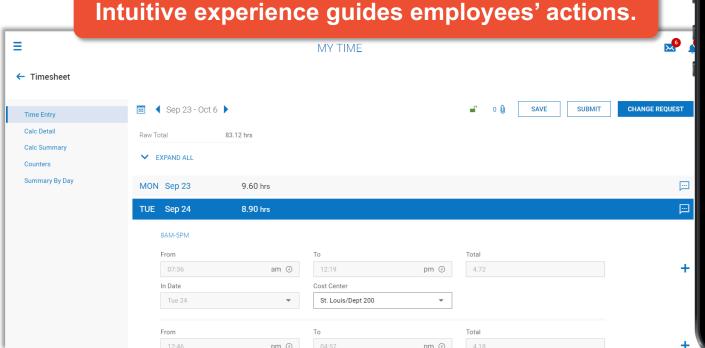

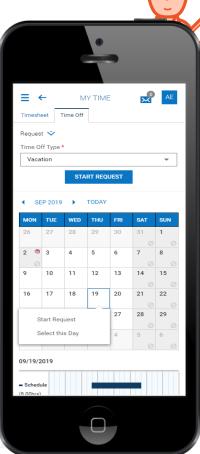

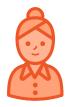

## **Manager Self Service**

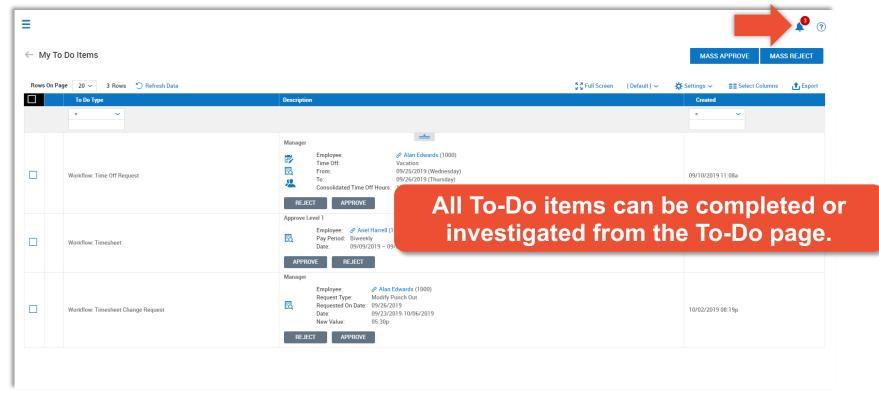

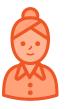

## **Manager Self Service**

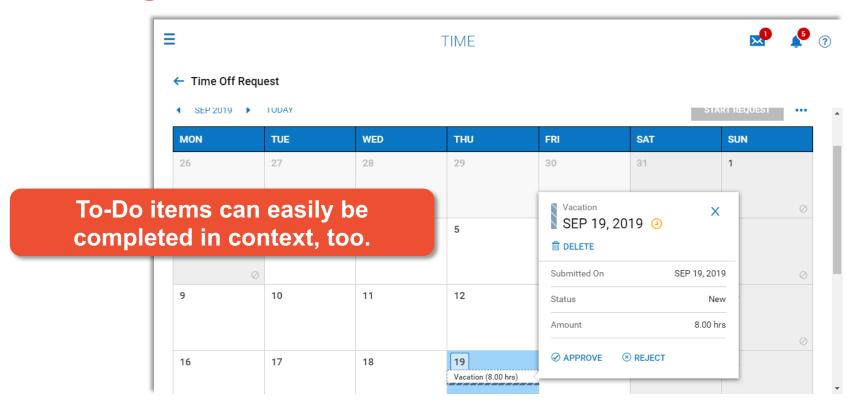

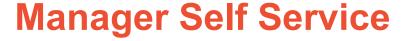

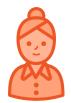

Search shortcuts allow for quick navigation to desired information.

Type # before a name to access that employee's current timesheet.

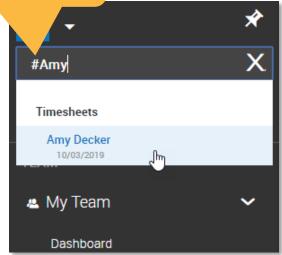

Type % before a name to access that employee's record.

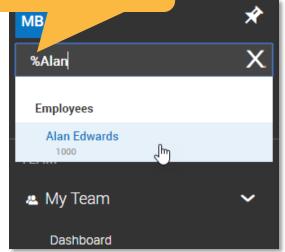

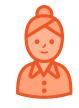

## **Manager Self Service**

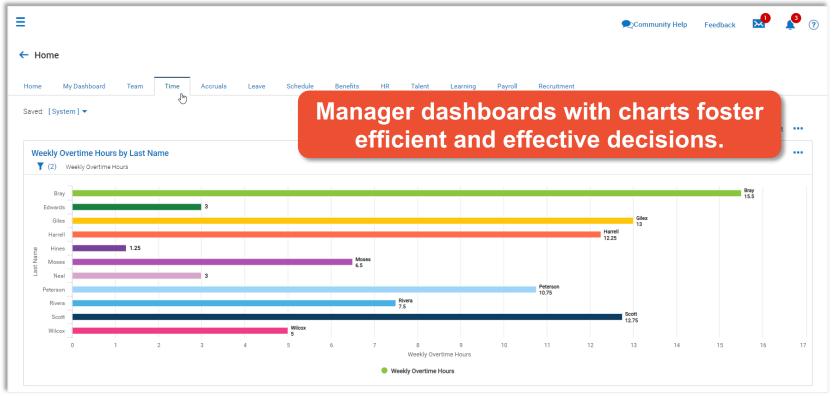